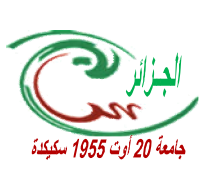

**Journal of Research and Human Studies Indexed Academic Journal, Biannual Issued by the University of 20 August 1955 - Skikda – https://www.asjp.cerist.dz/en/PresentationRevue/77 Legal Deposit: 1005-2007 / ISBN: 1112-8151 / EISSN: 2588-2317**

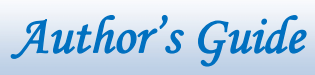

# *Step 1: registration on the platform of Algerian scientific journals:*

*To submit your paper (article) you have to create an account on the platform of Algerian scientific journals ASJP (This operation is mandatory to submit the article), once you are on the website of the platform https://www.asjp.cerist.dz you can choose the appropriate language (Arabic, English or French).*

*Then click on the "Connexion" at the top; so you can move to the "Registration" button;*

*where from, a page will appear to allow filling in the required personal data.*

*Once registration is complete, a confirmation email will be sent to the email that was submitted during registration.*

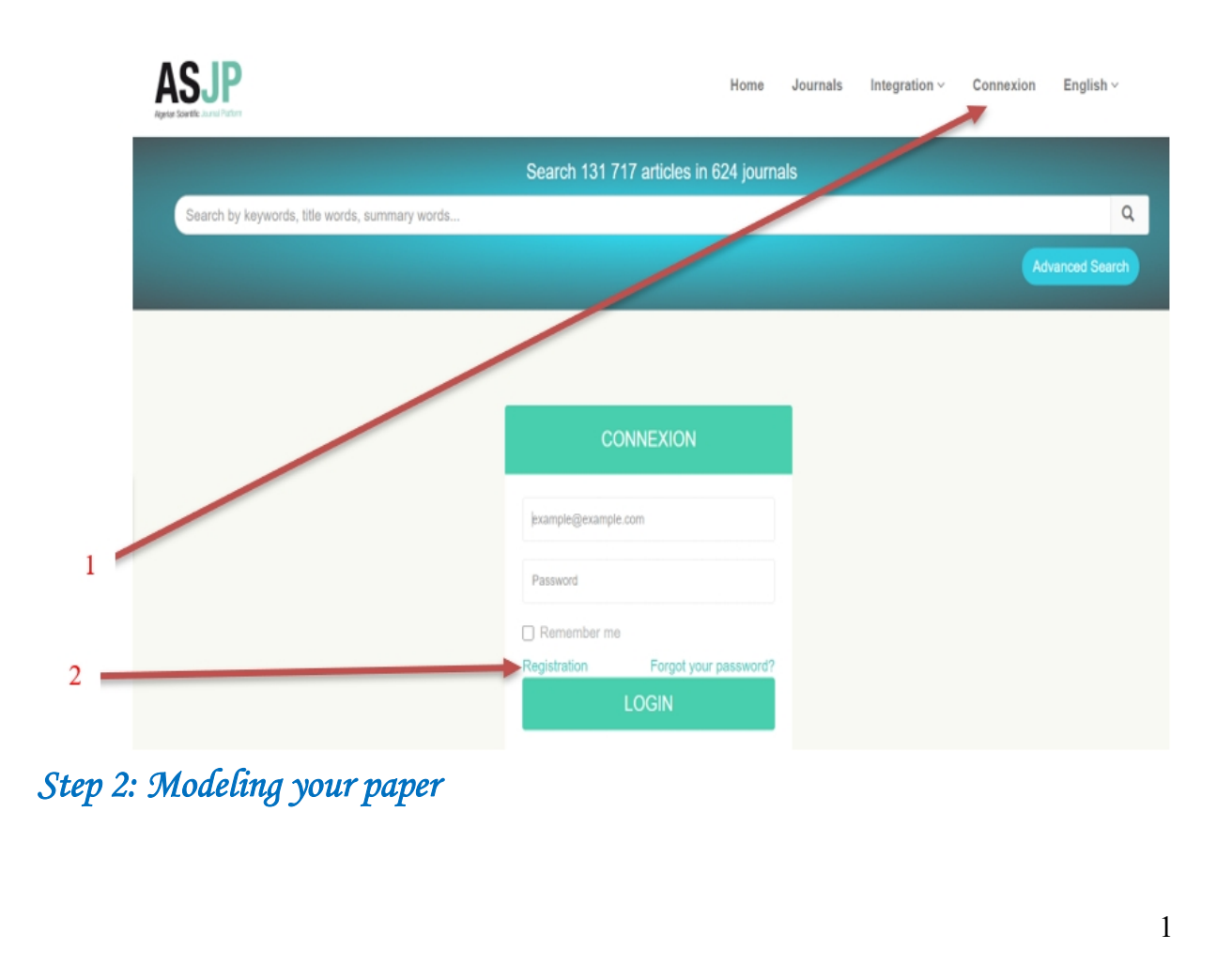

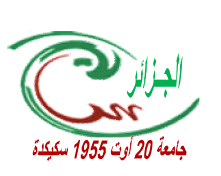

local society and curre

Ź

 $\blacktriangleleft$ 

**Journal of Research and Human Studies Indexed Academic Journal, Biannual Issued by the University of 20 August 1955 - Skikda – https://www.asjp.cerist.dz/en/PresentationRevue/77 Legal Deposit: 1005-2007 / ISBN: 1112-8151 / EISSN: 2588-2317**

*The author must download the Journal Template (available in the author's instructions icon in three languages (Arabic, French, English) as a zip file, by clicking on the following link:*

*https://www.asjp.cerist.dz/en/PresentationRevue/77,*

*And choose the language of publication, then conform to the template without modifying its form to ensure that the paper will be accepted in "***Journal of Research and Human Studies***" in terms of its form.*

*Note: The author must install unzip software ( WINRAR) .* 

*Important: The editor-in-chief has the right to reject articles that do not respect the journal's template.* 

#### مجلة البحوث والدراسات الإنسانية EISSN: 2588-2317 Année de création: 2007 Périodicité: Semestrielle Pays: Algérie Taux d'acceptation: 77% Institution: Université 20 Août 1955 de Skikda on Class Temps moven de réponse: 319 Jours Facteur d'impact ASJP: 0.1000 Temps moyen de publication après acceptation: 33 Jours NC. Q امطة البحوث و التراسات الإنسانية" :Rechercher dans cette Revue **Description** Comité éditorial **Domaines Couverts** "The journal of research and human studies" is an internationally refereed, open access journal, free of charge and bi-annual (June, **Instructions aux Auteurs** December), research journal published by the university 20 August 1955-Skikda. The journal is published in the following fields: Humar Guide pour les Auteurs and social sciences, Sharia and Law, Literature and foreign languages. The journal publishes original scientific works in all of the Indexée par fields in any of the following languages: Arabic, English, or French. Articles submitted are reviewed according est standards by Appel aux reviewers experts specialized in their fields. The research must not have been published or offered for published or effection elsewhere, and the author must present a written pledge to this effect. The journal is issued in both print and online version. The main objective of the journal is to Soumission d'article provide an intellectual plateform for the international scholars, JRHS" aims to promote interdisciplinary studies in humanities and social **S'abonner** sciences. It also aims at facilitating the discurrination of knowledge on issues related to the study of human sciences with a focus on the

issues. It provides a publication avenue for academics and post graduate researchers in the human sciences

es. If you require any further information or help, please contact us: revue.skikda@gmail.com

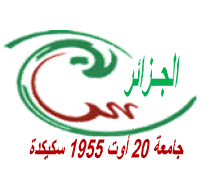

A NA KANA A NA KANA A NA KANA A NA KANA A NA KANA A NA KANA A NA KANA A NA KANA A NA KANA A NA KANA A NA KANA A

## *Step 3: Submit the article*

#### *1- the paper submission process*

*After downloading the journal's template, and modeling your paper in it; according to all publication conditions, click on the "Paper Submission" icon; a new page will appear asking for the username and password (where the username is the first registration e-mail, and the password is the one you have provided, which has also been emailed to you from the plat form during the first registration ).*

*By login in , the paper submission page appears, where all papers and author data are listed: Paper Language; Title of the paper, Abstract, Keywords, Full name of the author, Affiliation Institution, E-mail (if there is more than one author, click on Add an author and insert all the required data).*

#### *NB: the reviewers suggestion field is optional.*

#### *Important: the paper must be attached in Word format.*

*After filling in all the data and uploading the paper file to the platform, click on the "Paper Submission" under the information form, where a confirmation message will appear.*

*- In case of error or lack of information, the confirmation message will not appear.*

## *2- Notification of the delivery report of the paper*

*If the paper submission process was successful, a message will appear on the screen indicating that. The author will receive notification of the article's submission in his email. Also a notification to the second author, if exist, confirming their participation in the paper.*

## *Step 4: Track the paper's situation*

*The author can log in to his account on the platform to find out about the situation of the article, by clicking on the "papers" icon and then clicking on the "Sent Papers" icon; a table of items details will appear:*

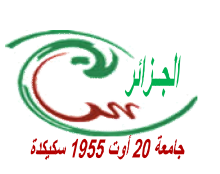

**ANA** 

## *Title, date of publication, name of journal, details, situation*

*and in several stages as follows:*

- *Awaiting processing from the editor-in-chief.*
- *is being processed.*
- *Article accepted / rejected*

## *Step 5: the editing step*

*1- The editor in chief downloads the paper and revises it in terms of the form and the author's commitment to the template and the formal requirements, as well as the specialization side of the paper.*

## *2-Accept or reject the paper*

*- If it becomes evident to the editor that the author has met the formal requirements of the template, the paper is accepted for review and notification of this will be received by the author.*

*- If it appears that the paper does not respect the journal template and the conditions of publication, the author is notified that the paper has been rejected for methodological reasons, and he must correct the paper's form and resubmit it again.*

#### *3- Paper evaluation / reviewing step*

#### ❖*Encrypt the article:*

*Once the paper form has been accepted by the editor-in-chief, the article will be encrypted, by hiding all author's information, and converted to to PDF format for the review (the editor can do call for an co-editor, who in turn will present it to two reviewers from his network). The evaluation must be done according to an evaluation form available on the ASJP platform.*

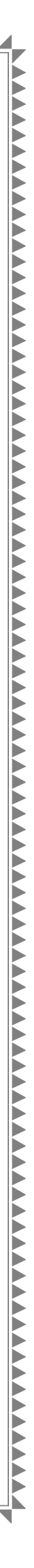

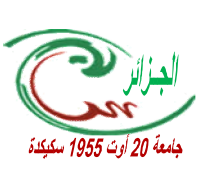

Ź

**Journal of Research and Human Studies Indexed Academic Journal, Biannual Issued by the University of 20 August 1955 - Skikda – https://www.asjp.cerist.dz/en/PresentationRevue/77 Legal Deposit: 1005-2007 / ISBN: 1112-8151 / EISSN: 2588-2317**

## ❖*Examination of the reviewers decisions:*

*After reviewing the paper, it will return to the editor-in-chief to check on the reviewers' decisions, as follows:*

*1- Two positive reports that allow publication: The editor works on the publication and the author is notified by a message indicating that the paper is accepted for publication.*

*2- A positive decision and a negative decision: the paper will be return to a third reviewer to evaluate and decide.*

*3- Two negative reports: The paper will be rejected by the editor-in-chief and the author will be notified by a message indicating that the paper is rejected.*

## ❖*Results of the review:*

*1- Article accepted :Accept the article for publication and inform the author.*

*2- An acceptable article with a bit of adjustment: The author must take in to account the comments of the reviewers and resent the corrected paper via the e-mail of the journal.*

*3- An article accepted with reservation: Here, the author must take in to account the comments of the referees and resent the corrected paper attached to the answers file via the platform in the box of papers accepted with reservation.*

*4- Rejected article: reject the paper and inform the author.*

*Step 6: Send the commitment letter and insert the references on the platform.* 

## *1- Sending the commitment letter*

*After final acceptance of the paper, the author (s) send a letter of commitment for the journal, (the letter is included in a zip file in the "Author's Guide"), after signature, to the journal's email: revue.skikda@gmail.com*

## *2- Insertion of references:*

*After accepting the article, the author receives notification, after which he must log into his account on the platform and insert the references listed in the paper according to the*

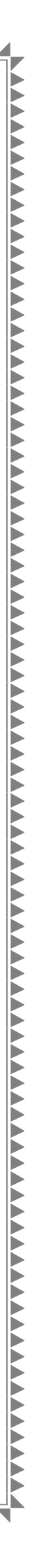

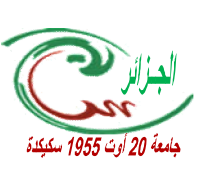

A NA KANA A NA KANA A NA KANA A NA KANA A NA KANA A NA KANA A NA KANA A NA KANA A NA KANA A NA KANA A NA KANA A

**Journal of Research and Human Studies Indexed Academic Journal, Biannual Issued by the University of 20 August 1955 - Skikda – https://www.asjp.cerist.dz/en/PresentationRevue/77 Legal Deposit: 1005-2007 / ISBN: 1112-8151 / EISSN: 2588-2317**

*framework specified by the Algerian platform of scientific journals ASJP, by following these steps:*

- *Click on the "Papers" icon then on "Accepted Papers", a table will appear with the details of the paper: title, publication date, name of the journal, details of the journal, references.*
- *Start the process of inserting references, click on the "References" icon, then on the "Add a reference" icon*
- *The type of reference must be determined according to the list of available options (article, forum, thesis, book, website).*
- *After clicking on the type of reference, you must fill in all the related information that appears on the screen, then click on the "Add a reference" icon, and so on until all the references listed in the paper are completed.*
- *When you have finished listing all the references, which should be the same as what is in the paper, click on Save icon and then on Finish. So, you have completed the process.*

# *Note: When you click Save Only, the references do not appear in the Editor-in-Chief and the process is not complete, so you must click Finish.*

 *Also, it will appear to the editor-in-chief that you have completed the process of inserting the references to verify their accuracy and their conformity with the paper references.*

*After being accepted by the editor-in-chief, the paper can be scheduled for publication, and if the references are incorrect and are not identical to the paper's, the editor-in-chief will reject them and the process will be repeated again. .*

*Note: the references are inserted from the account of the first submitter author (Case of several authors.)*